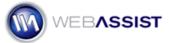

# How to update the database connection file

The database connection file contains the credentials for accessing your MySQL server. This How To shows you how to modify this file to suit your server needs.

These instructions do not require any advanced web development tools. However, steps for using Dreamweaver's built-in user interface are included at the end of this document.

#### What Do You Need to Start?

- The database connection file to be modified
- MySQL server already configured
- Username and password for accessing your server

#### Open the database connection file

When developing with your local testing server, this setting will most likely be for your localhost. However, before uploading to your remote web server, you will need to update this file to include the appropriate settings.

- 1. Within your site, navigate to the Connections folder.
- 2. Open the php file in any text editor, such as Notepad or TextEdit.

### Specifying the host name

When developing with your local testing server, this setting will most likely be for your localhost. However, before uploading to your remote web server, you will need to update this file to include the appropriate settings.

**Note**: The credentials for your remote web server should be obtained from your hosting provider.

1. Enter your MySQL server host name within the quotations of the following line.

```
$hostname_connection = " ";
```

2. Enter the name of your database within the quotations of the following line.

```
$database_localhost = " ";
```

3. Enter the username for accessing your MySQL server within the quotations shown here.

```
$username_localhost = " ";
```

4. Enter the password for accessing your MySQL server within the quotations shown here.

```
$password_localhost= " ";
```

5. Save the file by pressing Ctrl (Cmd) + S.

## Are you a Dreamweaver user?

Dreamweaver provides an easy-to-use interface for creating and modifying database connections.

- 1. With your site defined in Dreamweaver open any page.
- 2. From the **Databases panel**, double-click the database connection.

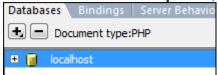

- 3. In the MySQL server field, enter your MySQL server host name.
- 4. In the **User name** field, enter the username for accessing your MySQL server.
- 5. In the **Password** field, enter the password for accessing your MySQL server.
- 6. In the **Database** field enter the name of your database.

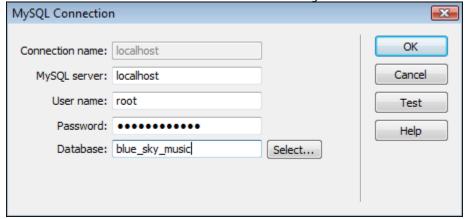

- 7. Click **Test** to confirm your settings are correct.
- 8. Press **OK** to save your changes.